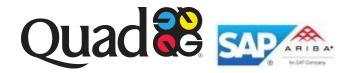

# Ariba Supplier Communications from Quad

**Index** Control + click the heading to go to that topic

1. Contact Ariba or Quad

The remaining links are in alphabetical order

- 2. FAQ's with links
- 3. How to add an attachment to an invoice to be sent via Ariba
- 4. How to confirm a PO with or without changes
- 5. How to confirm PO with back order date and price change
- 6. How to find a PO or a changed PO if one is obsolete
- 7. How to invoice a blanket PO —attachment required
- 8. How to invoice a blanket PO when the PO amount is \$0.01
- 9. How to invoice a line item credit after an invoice was sent
- 10. How to invoice a regular PO
- 11. How to invoice freight and taxes (invoice not yet sent)
- 12. How to invoice freight only (original invoice already sent)
- 13. How to invoice freight, special handling or taxes (invoice not yet sent)
- 14. How to invoice Special Handling or Fuel Surcharge (original invoice already sent)
- 15. You Tube video links

### Contact Ariba or Quad

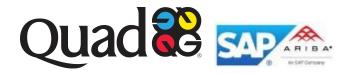

### **Contact Ariba--Phone**

Ariba Helpdesk & Customer Support 866.218.2155 Add users, locked accounts, reset passwords, Change ANID and

change Account Administrators

Ariba Seller Enablement Team 800.974.4899 How to process confirmations and invoices

Contact Ariba—Email

**QuadEnablement@Ariba.com** Transaction questions, training schedules, Ariba resources

**Contact Ariba--Links** 

<u>Contact Ariba Support</u> Instructions for navigating the customer support online web form

FAQ Ariba.com Informative question and answer about general concepts and terms

http://supplier.ariba.com Login page for Ariba Supplier

**Contact Quad—Email** 

**Your buyer**Buyer's contact information is on the PO

**Eprocurement@qg.com** Team will direct you to the proper resource

Accountspayable@qg.com Questions regarding payment of invoices

### How to confirm a PO with or without changes

#### How to Confirm a PO with Changes

- 1. Log into the Ariba network, and from your home page click on PO's or go to your Inbox.
- 2. Click on the PO number and then click on **Create a Confirmation** on the upper left corner of the screen.
  - a. Do NOT choose to confirm Entire Order. Select Update Line Items.
  - b. Confirm with Update line item changes rather than rejecting
- 3. Enter the **Confirmation Number** (any name or number; it is a free form field) and enter the **Estimated Delivery Date**
- 4. Scroll down to the line to confirm, and enter the Quantity into the box that says Confirm
- 5. To the right of the confirm box, click **Details** and a menu appears
- Enter the estimated delivery date. The price you see below, \$36.66 is the original price on the PO.

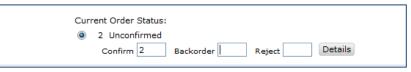

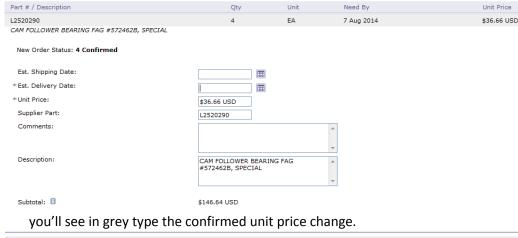

7. Enter the correct price, part number or description. If you change a part #, please add a comment to explain why the part number is different.

**Create Order Confirmation** 

Confirm Entire Order

Update Line Items

Reject Entire Order

- 8. Click **OK**
- After you click OK,

 Part # / Description
 Qty
 Unit
 Need By

 L2520290
 4
 EA
 7 Aug 2014

CAM FOLLOWER BEARING FAG #572462B, SPECIAL

#### Current Order Status:

- 4 Confirmed With Changes (Comments: ; Estimated Delivery Date: 8 Aug 2014; Confirmed Unit Price: \$450.00 USD )

  Confirm Backorder Reject Details

  Edit item details, enter comments etc.
- 10. Click Next and then click Submit
- 11. You will NOT see the price change until after the buyer resends the PO.

#### **How to Confirm a PO without Changes**

- 1. Log into the Ariba network, and from your home page click on PO's or go to your Inbox.
- Click on the PO number and then click on Create a Confirmation on the upper left corner of the screen.
  - a. Select Confirm Entire Order.
- 3. Enter the **Confirmation Number** (any name or number; it is a free form field) and enter the **Estimated Delivery Date**

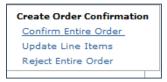

4. Click Next; click OK; click Submit

## How to invoice a regular PO

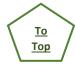

### Create an invoice for a Regular PO on Ariba

- 1. Open the PO and select Create Invoice and click the drop down arrow
  - a. Select Standard Invoice
- 2. Enter an Invoice #
- 3. The Invoice Date populates with today's date
  - a. You may back date the invoice up to 30 days;
  - b. Payment term begins when accounts payable receives the invoice
  - c. Skip the Supplier Tax ID

### 4. Category

a. Enter the Taxable Amount and either a rate% or Tax Amount

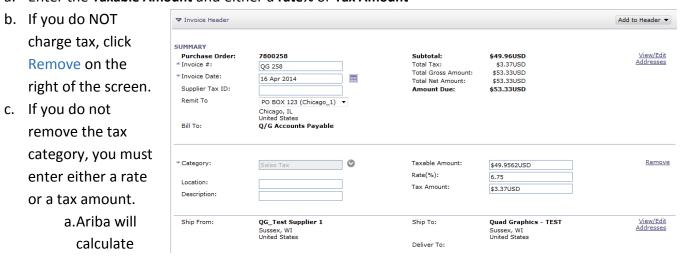

Order Detail

Order History

special handling

- d. If you have more than one tax, (state, county, and local) enter the total tax amount
- e. Click Update

the field you omit.

### 5. Ship From

- a. Skip this field
- 6. ADDITIONAL FIELDS—you may click on Add to Header and select any of the drop downs.
  - a. Shipping and Special handling charges must be added to the header.

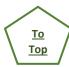

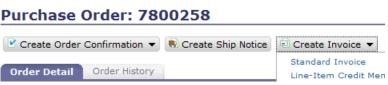

Note: The invoice and PO amounts require

an exact match excluding taxes, freight, and

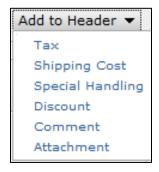

- 7. No attachment is required for a regular PO invoice; if you wish to add an attachment
- a. Select Attachments
- b. Click **Browse** and select the file you wish to attach
- c. Click Add Attachment
- d. The file name appears
- 8. Select the line you want to invoice by clicking the checkmark so that it is green

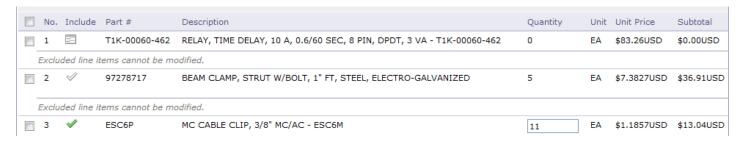

- 9. In the example above, only line 3 is selected. (You may submit multiple invoices; the total quantity cannot exceed the quantity of the PO.
  - a. If you will only invoice for 5 of the 11 items, change the quantity to 5 and click next.
- 10. Review the invoice
  - a. Check that you have included the proper tax and shipping charges
  - b. Be certain that you have included all lines you wish to invoice
- 11. Click **Previous** to return to the preceding page
- 12. Click **Save** to save the changes
- 13. Click **Submit** to send the invoice. You cannot change an invoice after it is sent. The submit message is displayed.
- 14. Click Exit to quit without making changes

## How to confirm PO with back order date and price change

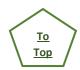

### How to Confirm a PO with back order dates and price changes

- 1. Log into the Ariba network, and from your home page click on PO's or go to your Inbox.
- 2. Click on the PO number and then click on **Create a Confirmation** on the upper left corner of the screen.
  - a. Select update with **Update Line Items**.
- 3. Enter the **Confirmation Number** (any name or number; it is a free form field)
- 4. Scroll down to confirm the line

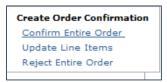

**♦**Previous

Save

5. **If either the entire quantity or a partial quantity will be backordered**, and there is a price change, enter the **Quantity** into the box that says **Confirm**, and click **Details** 

| 97278717<br>BEAM CLAMP, STRUT W/BOLT, 1" FT, STEE        | 6 (EA)<br>EL, ELECTRO-GALVANIZED | 19 Mar 2014 | \$7.3827USD | \$44.2962USD |
|----------------------------------------------------------|----------------------------------|-------------|-------------|--------------|
| Current Order Status:                                    |                                  |             |             |              |
| <ul> <li>6 Confirmed As Is (Estimated Deliver</li> </ul> | y Date: 18 Mar 2014)             |             |             |              |
| Confirm 6 Backorder                                      | Reject Details                   |             |             |              |

6. To the right of the confirm box, click the Details box and a menu appears

2

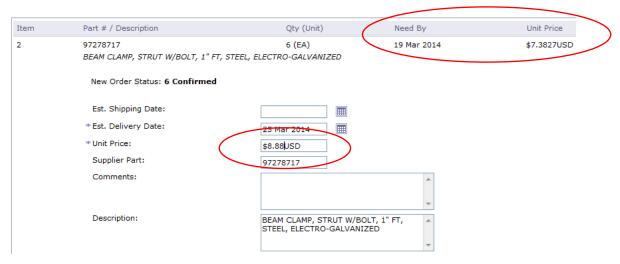

- 7. Enter the estimated delivery date for the latest delivery and change the price; click OK and then click Submit
- 8. You will NOT see the price change until after the buyer resends the PO.

### How to add an attachment to an invoice to be sent via Ariba

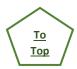

### How to add an attachment to an invoice to be sent on the Ariba Network

1. Open the PO and create a standard invoice.

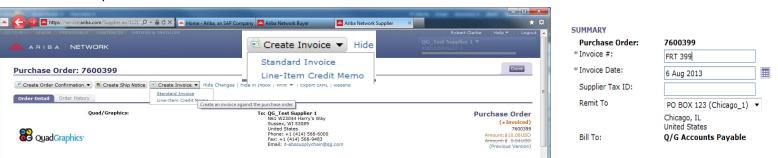

- 2. Enter the invoice number and invoice date
- 3. Enter the **Tax Amount** or the rate, and Ariba will calculate the amount
- 4. Select Add to Header and click on the drop down arrow
- 5. Next select Attachment
- 6. Click Browse

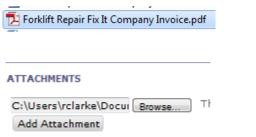

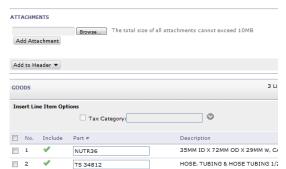

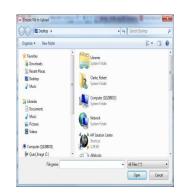

Add to Header ▼

Special Handling

Comment Attachment

Tax Shipping Cost

- 7. Choose the file to upload
- 8. The attachment box shows the path
- The attachment is complete.
- You may now invoice specific line items
- When the line items are complete, click
   Next. Review the invoice and then click Submit.

| Indicates required field |                                                    |                                          |                            |
|--------------------------|----------------------------------------------------|------------------------------------------|----------------------------|
| ▼ Invoice Header         |                                                    |                                          |                            |
| SUMMARY<br>* Invoice #:  | QG T & M 822                                       | Subtotal:                                | \$0.00USD                  |
| * Invoice Date:          | 16 Sep 2013                                        | Total Tax:                               | \$495.13USD                |
| Supplier Tax ID:         | 10 Sep 2013                                        | Total Gross Amount:<br>Total Net Amount: | \$495.13USD<br>\$495.13USD |
| Remit To                 |                                                    | Amount Due:                              | \$495.13USD                |
| Kellit 10                | PO BOX 123 (Chicago_1) ▼ Chicago, IL United States |                                          |                            |
| Bill To:                 | Q/G Accounts Payable                               |                                          |                            |
| * Category:              | Sales Tax                                          | Taxable Amount:                          | \$13,539.75USD             |
| <i>3</i> ,               | Sales Tax                                          | Rate(%):                                 | \$13,339.73030             |
| Location:                |                                                    | Tax Amount:                              |                            |
| Description:             | State Tax                                          |                                          | 609.40                     |
| Ship From:               | QG_Test Supplier 1                                 | Ship To:                                 | Quad/Graphics Inc.         |
| Snip From:               | Sussex, WI                                         |                                          | Hartford, WI               |
| Snip From:               | United States                                      |                                          | United States              |

## How to invoice a blanket PO on Ariba—attachment required

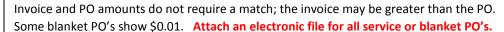

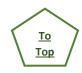

🖭 Create Invoice 🔻

Line-Item Credit Memo

Standard Invoice

#### Create an invoice for a blanket PO on Ariba

- Open the PO and select Create Invoice and click the drop down arrow
- 2. Select Standard Invoice
- 3. Note that the Subtotal is \$0.00 USD
- 4. Enter an Invoice #
- 5. The Invoice Date populates with today's date
  - a. You may back date the invoice up to 30 days;
  - b. Payment term begins when accounts payable receives the invoice
  - c. Skip the Supplier Tax ID

#### Create Invoice

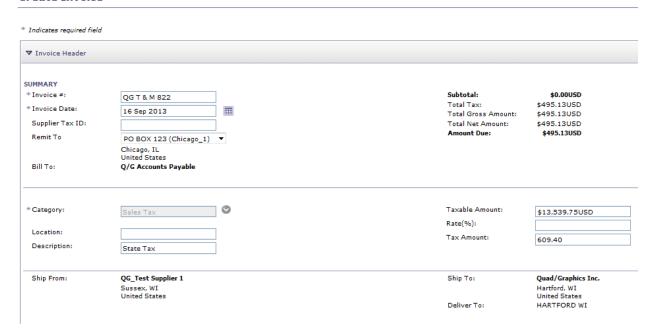

Order Detail

Purchase Order: 7600822

Order History

### 6. Category

- i. Enter the **Taxable Amount** and either a **rate%** or **Tax Amount** If you do NOT charge tax, click Remove on the right of the screen.
- ii. If you have more than one tax, (state, county, and local) enter the total tax amount

### 7. Ship From

a. Skip this field

- 8. ADDITIONAL FIELDS—You must attach a copy of the original invoice
  - a. Click on the Add to Header drop down and select
     Attachments
  - b. Click **Browse** and select the file you wish to attach
  - c. Click Add Attachment
    - i. PDF of the paper invoice
  - d. The file name appears
- 9. Click the **check box** to the left of the line you want to invoice
- 10. Click Create and at the drop down select Service
  - a. The Invoice Item box appears
  - b. Enter the quantity
    - i. The quantity defaults to the line item quantity and can be edited if needed

ATTACHMENTS

Add Attachment

Delete

Add to Header ▼

ii. The Unit Price defaults to \$0.01. Edit the price with the actual invoice amount minus tax and shipping.

QUAD SUSSEX Tand M invoice ex for training.pdf

c. Click Create

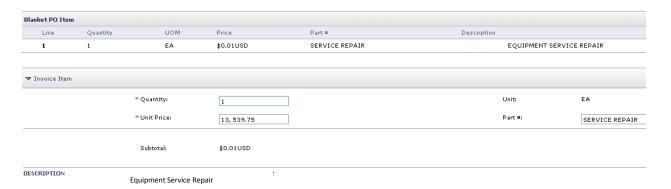

- 11. Click the check box next to the newly created line1.1 and click the drop down arrow to the right of Create
- 12. Select Service
- 13. Click Next
- 14. Review the created invoice

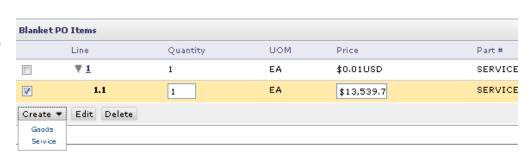

The total size of all attachments cannot exceed 10MB

Blanket PO Items

V

Service

Line

Edit Delete

Size (bytes)

58310

Quantity

Content Type

application/pdf

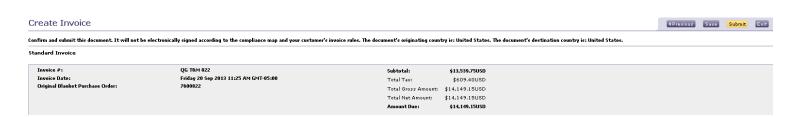

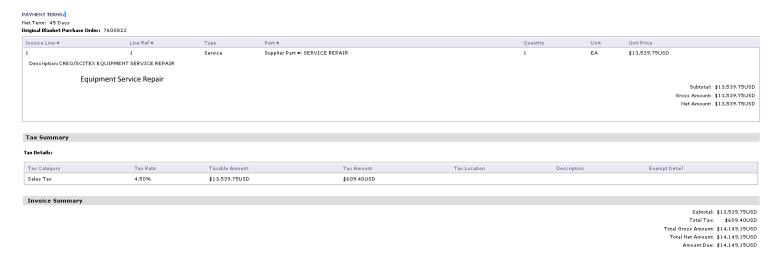

- 15. Click **Previous** to return to the preceding page
- 16. Click **Save** to save the changes
- 17. Click **Submit** to send the invoice. You cannot change an invoice after it is sent.

  The submit message is displayed.

  | Previous | Save | Submit | Ex
- 18. Click Exit to quit without making changes

#### Invoice QG T&M 822 has been submitted.

<u>Print</u> a copy of the invoice.
 <u>Exit</u> invoice creation.

## How to invoice a blanket PO on Ariba when the PO amount is \$0.01

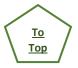

### Create an invoice for a blanket PO on Ariba when the PO amount is \$0.01

- 1. Select Create Invoice and click the drop down arrow
- 2. Select Standard Invoice
- 3. Note that the Subtotal is \$0.00 USD
- 4. Enter an Invoice #
- 5. The Invoice Date populates with today's date
  - a. You may back date the invoice up to 30 days
  - b. Skip the Supplier Tax ID
- 6. Category
- 7. Enter the Taxable Amount and either a rate% or Tax Amount
- 8. If you do NOT charge tax, click Remove in blue type on the right
- 9. If you have more than one tax, (state, county, and local) you only need to enter the total tax amount
- 10. Ship From skip this field

Note: The invoice amount and the PO do not require a match. The invoice will be greater than the \$0.01 amount on the PO.

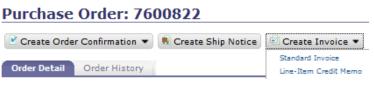

#### ADDITIONAL FIELDS

11. Click on the **Add** 

to

Header

drop down

and select

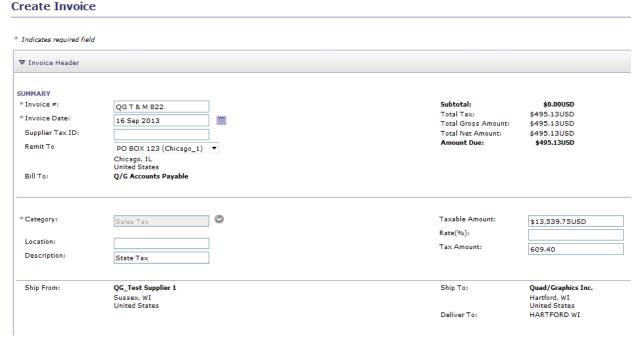

#### **Attachments**

- 12. Click Browse and select the file you wish to attach
- 13. Click Add Attachment
- 14. Actual scanned invoice from SAP
- 15. The file name appears
- 16. Click the check box to the left of the line you want to invoice
- 17. Click Create and at the drop down select Service
- 18. The Invoice Item box appears
- 19. Enter the quantity
- 20. The quantity defaults to the line item quantity and can be edited
- 21. The Unit Price defaults to \$0.01. Edit the price with the actual invoice amount minus tax and shipping.
- 22. Click Create

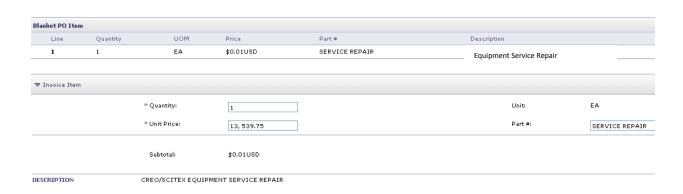

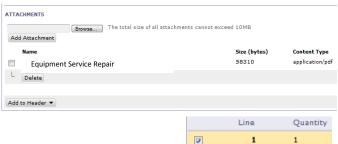

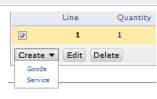

- 23. Click the check box next to the newly created line 1.1 and click the drop down arrow to the right of Create
- 24. Select Service
- 25. Click Next
- 26. Review the created invoice

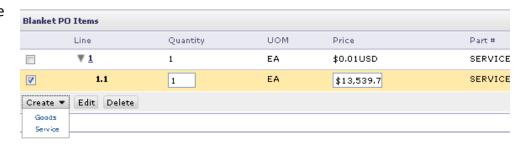

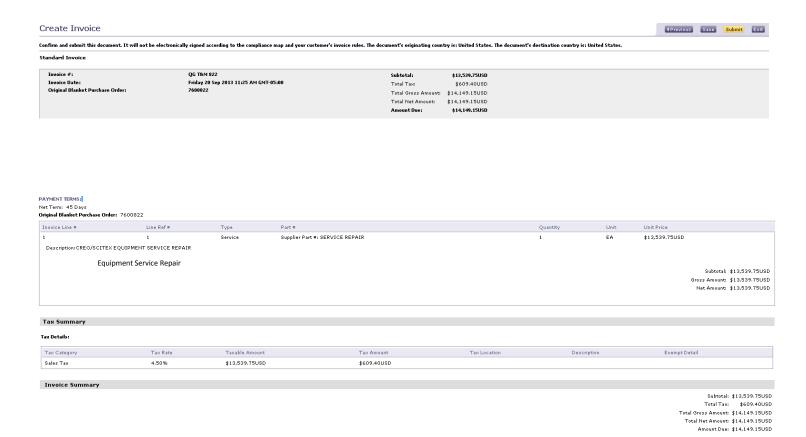

- 27. Click **Previous** to return to the preceding page
- 28. Click Save to save the changes
- 29. Click **Submit** to send the invoice. You cannot change an invoice after it is sent. The submit message is displayed.
- 30. Click **Exit** to quit without making changes

Invoice QG T&M 822 has been submitted.

- Print a copy of the invoice.
- Exit invoice creation.

Exit

## How to find a PO or a changed PO if one is obsolete

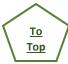

If you cannot find a PO number, or if one is obsolete, there is a corresponding changed PO. Follow these steps.

- 1. Log onto the network and open your inbox.
- 2. Click the drop down arrow next to Search Filters
- 3. Type the PO number into the order number box.
- 4. Click the circle to the left of exact number
- 5. Click search and select the most recent PO.

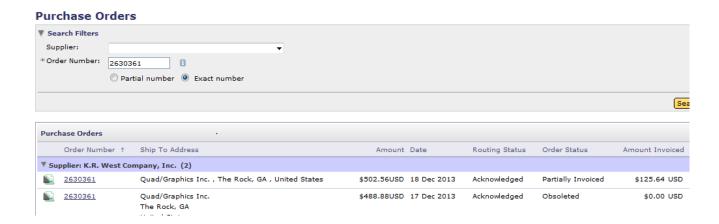

### How to invoice for a line item credit after an invoice was sent

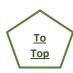

### How to invoice for a line item credit to be sent on the Ariba Network

1. Open the PO and create a Line-Item Credit Memo after the original invoice has been sent.

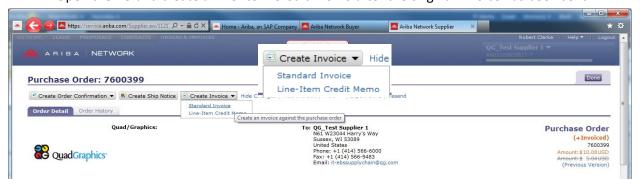

2. The Line-Item Credit Memo box opens; click the **circle** to the left of the Invoice number; click **Create Line-Item**Credit Memo

Line-Item Credit Memo

- Enter the \*Credit memo #1: (free form field accepts any keyboard characters); all lines with an asterisk \* must be completed
  - Skip the Ship From unless you are editing the delivery location and skip ADDITIONAL FIELDS
  - 5. You must enter a Reason for Credit Memo:e.g., returned items; damaged items; incorrect u/m price; in the COMMENT box

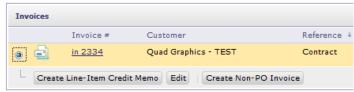

- 6. If the credit memo is for shipping charges, click Add to Header and click on the drop down arrow
- 7. Next select Shipping Cost
- 8. Enter the shipping charges (negative value) and date

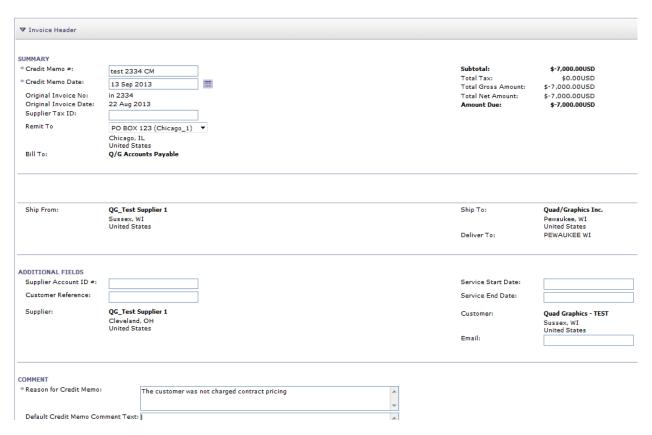

- 9. Whether it is a good or service, go to the line that you want to credit. This example is for a service credit, and the goods works the same way.
- 10. The green arrow to Include must be checked.
- 11. As an example, credit the \$7,000 invoice for \$2,000.
- 12. Divide the amount to be credited by the line item total.
  - a.  $$2,000 \div $7,000 = 0.2857142$

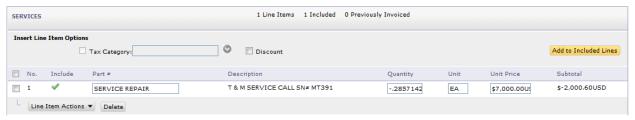

- 13. Enter a negative quantity (-0.2857142) and the unit price remains the same \$7,000.00.
- 14. Click Next and review the information
- 15. Click **Previous** to return to the prior page
  - a. Submit to send the memo
  - b. **Exit** if you do NOT want to save the changes.

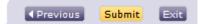

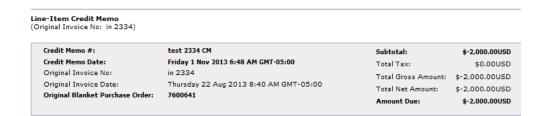

## How to invoice for freight and taxes (invoice not yet sent)

How to invoice for freight and taxes for an invoice to be sent on the Ariba Network

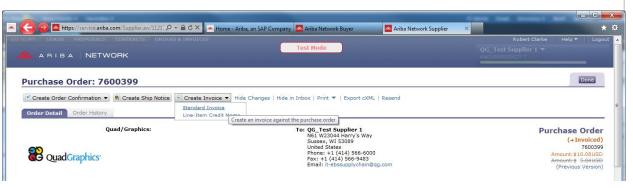

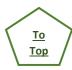

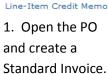

☐ Create Invoice ▼

Standard Invoice

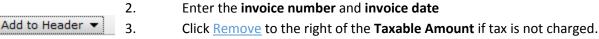

4. Category: if tax is charged

Tax

Shipping Cost

Comment Attachment

Special Handling

- a. Enter the **Taxable Amount** and either a **rate%** or **Tax Amount**
- b. If you do NOT charge tax, click Remove on the right of the screen.
- c. If you do not remove tax category, you must enter either a rate or a tax amount.

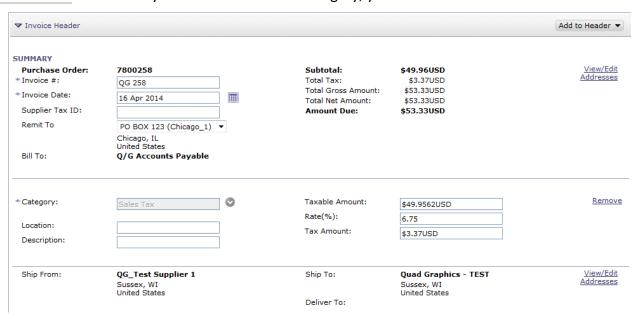

- i. Ariba will calculate the field you omit.
- d. If you have more than one tax, (state, county, and local) enter the total tax amount

- e. Click Update
- 5. Select Add to Header and click on the drop down arrow
- 6. Next select Shipping Cost
- 7. Enter the shipping charges and date
- 8. Select the line you want to invoice by clicking the checkmark so that it is green

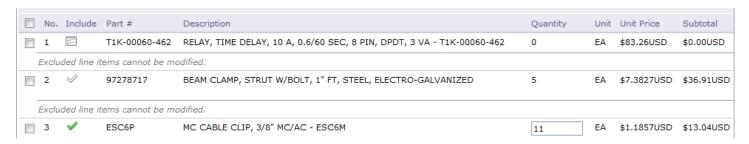

- 9. In the example above, only line 3 is selected. (You may submit multiple invoices; the total quantity cannot exceed the quantity of the PO.
- 10. If you will only invoice for 5 of the 11 items, change the quantity to 5 and click next.
- 11. Review the invoice
- 12. Check that you have included the proper tax and shipping charges
- 13. Be certain that you have included all lines you wish to invoice
- 14. Click Previous to return to the preceding page
- 15. Click Save to save the changes
- 16. Click **Submit** to send the invoice. You cannot change an invoice after it is sent. Click **Exit** to quit without making changes

## How to invoice freight only (original invoice already sent)

How to invoice for freight only after an invoice has been sent on the Ariba Network

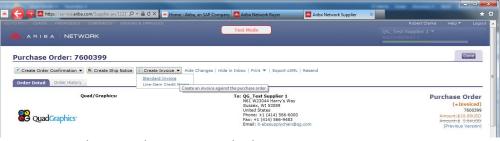

SUMMARY

Purchase Order:

\* Invoice #:

\* Invoice Date:

Supplier Tax ID:

Remit To

PO BOX 123 (Chicago\_1) 
Chicago, IL
United States

Bill To:

Q/G Accounts Payable

To

- 1. Open the PO and create a standard invoice.
- 2. Enter the invoice number and invoice date
- 3. Click Remove to the right of the **Taxable Amount** if tax is not charged.
- 4. Select Add to Header and click on the drop down arrow
- 5. Next select Shipping Cost
- 6. Enter the shipping charges and date
- 7. The line item quantity must be zero
- 8. Click the **box to the left** of the line item; click the **Include** box

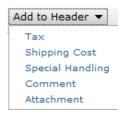

**♦** Previous

#### 9. Click Next; click Submit

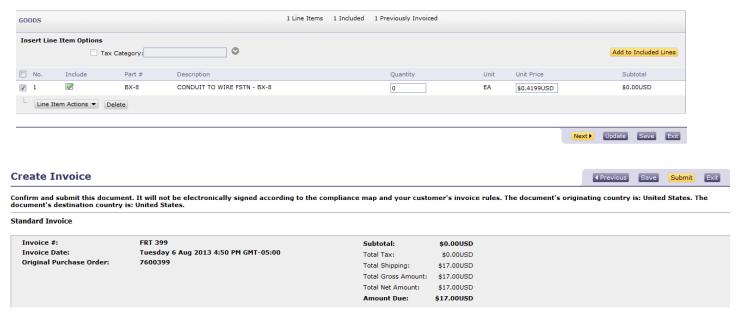

## How to invoice freight, special handling or taxes (invoice not yet sent)

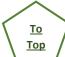

How to invoice for freight, special handling, or taxes on an invoice to be sent on the Ariba Network

1. Open the PO and create a Standard Invoice.

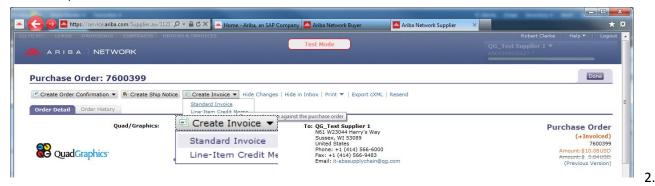

. Enter

the \*Invoice # and invoice date all lines with an asterisk \* must be completed

- a. You may backdate up to 30 days. Quad AP begins counting term days upon invoice received.
- 3. Click <u>Remove</u> to the right of the **Taxable Amount** if tax is not charged. If you charge tax you must enter either a rate or a tax amount.
- 4. Skip the Ship From and skip ADDITIONAL FILEDS
- 5. Click Add to Header and click on the drop down arrow
- 6. Next select **Shipping Cost** for freight charges, if needed.

| SHIPPING COST    |             |                |            |
|------------------|-------------|----------------|------------|
| Shipping Amount: | \$42.00 USD | Shipping Date: | 5 Aug 2014 |

- 7. Enter the shipping charges and date
- 8. Click Add to Header and click on the drop down arrow
- 9. Next select Special Handling, if needed; examples: core charge, min. charges, expedited materials

10. Enter the Amount & description

SPECIAL HANDLING

Amount:

Description:

\$18.31

Examples: core charge, min. charges, expedited materials

**♦** Previous

Save

11. Select the line you want to invoice by clicking the checkmark so that it is green

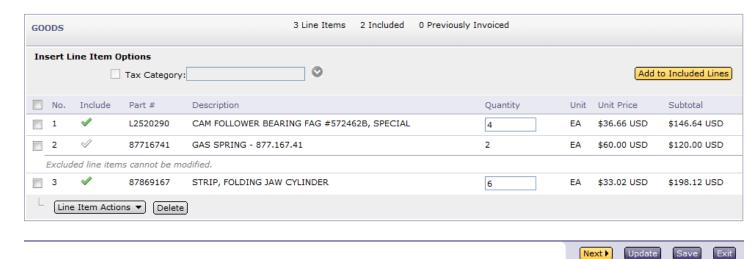

- 12. In the example above, lines 1 & 3 are selected. (You may submit multiple invoices; the total quantity cannot exceed the quantity of the PO.)
  - a. If you will only invoice for 2 of the 6 items, change the quantity to 2 and click **Update** then **Next**.
- 13. Review the invoice
  - a. Check that you have included the proper tax, special handling, or shipping charges
  - b. Be certain that you have included all lines you wish to invoice
- 14. Click **Previous** to return to the preceding page
- 15. Click Save to save the changes
- 16. Click **Submit** to send the invoice. You cannot change an invoice after it is sent. The submit message is displayed.
- 17. Click Exit to quit without making changes

#### Standard Invoice

| Invoice #:                                | Test QG 135                                         | Subtotal:               | \$212.68 USD |
|-------------------------------------------|-----------------------------------------------------|-------------------------|--------------|
| Invoice Date:<br>Original Purchase Order: | Tuesday 5 Aug 2014 7:01 AM GMT-<br>05:00<br>7900135 | Total Tax:              | \$14.89 USD  |
|                                           |                                                     | Total Special Handling: | \$18.31 USD  |
|                                           |                                                     | Total Shipping:         | \$42.00 USD  |
|                                           |                                                     | Total Gross Amount:     | \$287.88 USD |
|                                           |                                                     | Total Net Amount:       | \$287.88 USD |
|                                           |                                                     | Amount Due:             | \$287.88 USD |
|                                           |                                                     |                         |              |

Exit

Submit

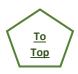

## How to invoice Special Handling or Fuel Surcharge (original invoice already sent)

How to invoice for special handling or fuel surcharge (original invoice already sent)

- 1. Open the PO and create a standard invoice.
- 2. Enter the invoice number and invoice date
- 3. Click Remove to the right of the **Taxable Amount** if tax is not charged.
- 4. Select **Add to Header** and click on the drop down arrow

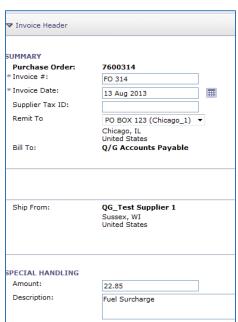

- Tax Shipping Cost Special Handling Comment Attachment
- 5. Next select Special Handling
- 6. Enter the Special Handling amount and description
- 7. Confirm that the line item quantity is **zero**

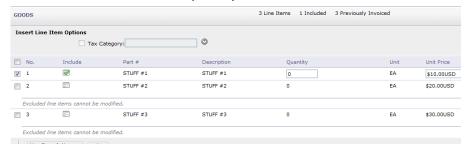

Add to Header ▼

- 8. Click the box to the left of the line item
- 9. Click the **Include** box (indicated by a green check mark)
- 10.Click Next
- 11.Click Submit

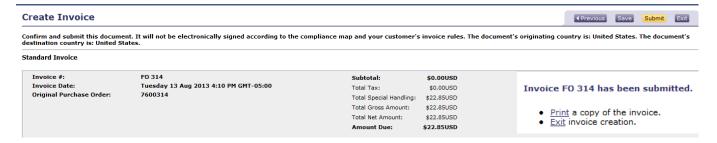

## You Tube video links

Confirm a PO You Tube Videos

### FAQ's with links

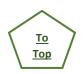

- 1. Does my regular PO invoice have to match the PO \$ exactly? Yes, excluding tax, freight, & special handling
- 2. Does my blanket PO invoice have to match the PO \$ exactly? No, it will be routed for approval.
- 3. How can I change my payment method? Accountspayable@qg.com
- 4. How can I change my payment terms? Accountspayable@qg.com
- 5. How do I add an attachment to an invoice?
- 6. How do I confirm a PO line with backorder date plus a price change?
- 7. How do I confirm a PO?
- 8. How do I contact Ariba if I have a question?
- 9. How do I find a PO on the network?
- 10. How do I know what my fees will be?
- 11. How do I receive an email notification that Quad has sent a PO?
- 12. How do I submit a credit after I submitted an invoice?
- 13. How do I submit an invoice for a regular PO?
- 14. How do I submit an invoice for a service or blanket PO?
- 15. How do I submit an invoice for special handling or fuel surcharge after I sent my invoice?
- 16. How do I submit an original invoice with freight and taxes?
- 17. How many days can I backdate an invoice? 30
- 18. What do I do if I try to submit an invoice for a blanket PO and receive an error message? Then call buyer
- 19. What do I need to do if my tasks are complete except for sending an invoice? Nothing, tasks complete
- 20. What if I already confirmed a PO—can I confirm it again? Yes
- 21. What if I already have an ANID on the network and Quad invites me to join?
- 22. What if I can't confirm Quad's PO because I <u>never heard of Ariba</u>? Ask them for your account admin's name
- 23. What if I can't find a PO or my PO is obsolete?
- 24. What if I can't invoice a line item because of the price? Confirm PO with changes
- 25. What if I confirmed a PO with changes and my buyer hasn't responded in 24 hours? Call or email buyer
- 26. What if I don't have a login or password? Call the Helpdesk
- 27. What if I forgot my password? Call the Helpdesk
- 28. What if I forgot to invoice for shipping when I sent an invoice?
- 29. What if I rejected a line and confirmed the same line? Call or email buyer; may need new PO.
- 30. What if I submitted an invoice to Quad and it was wrong? Accountspayable@qg.com
- 31. What if my invoice has tax and shipping, and the PO does not?
- 32. What is my remit to address? What is my remit to ID? Call Seller Enablement 800.974.4899
- 33. When will I "go live" on the network? Email Eprocurement@qg.com
- 34. Why did I receive an invoice from Ariba? Call Seller Enablement 800.974.4899
- 35. Why was my line item credit rejected?